#### YUHUA SECONDARY SCHOOL

## Subject Combination Option User Guide for (NA/NT) Students

## URL: https://yuhua.schoolhub.sg

### Log in

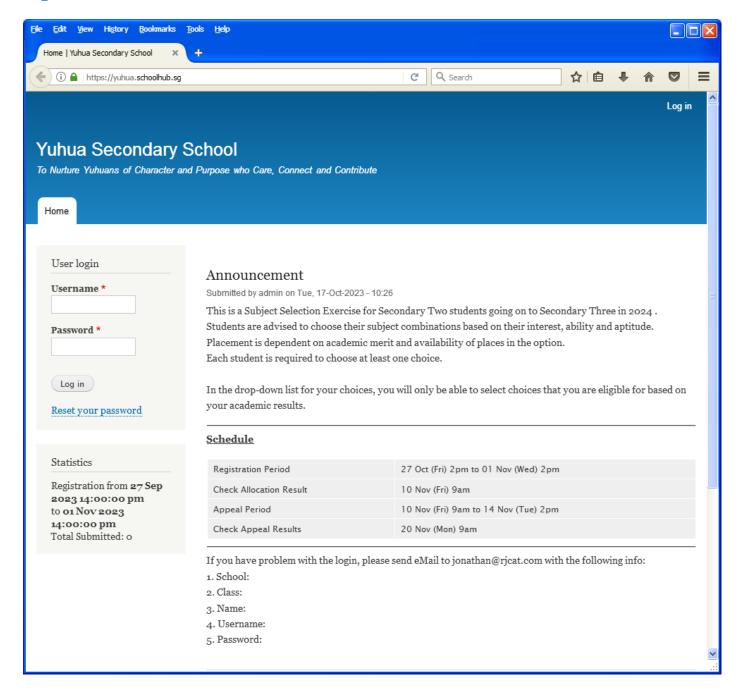

#### <u>Steps</u>

- Enter Username
- Enter Password
- Click on Log in button

#### **Main Menu**

Upon Successful login, you will see the main menu

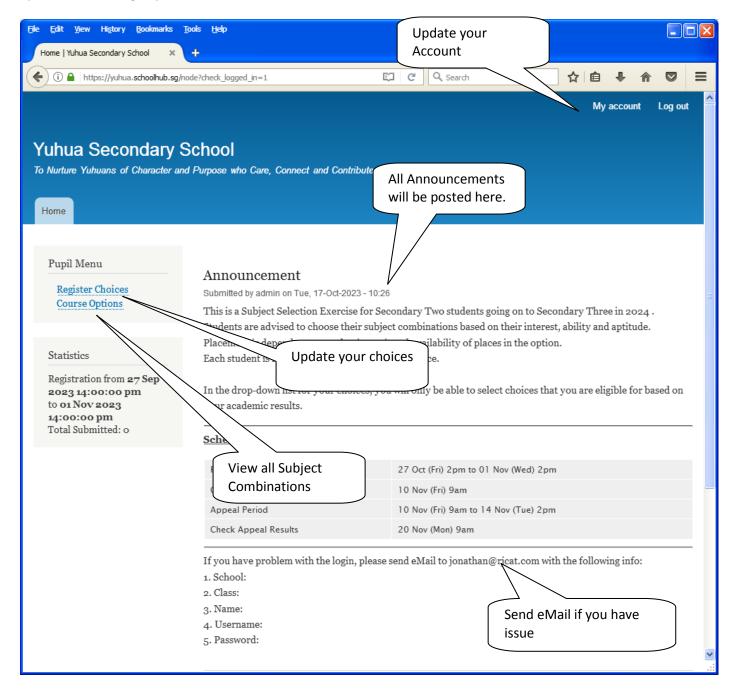

## **Update User Account**

You may change your password and update your eMail before you proceed to your Subject Combination choices.

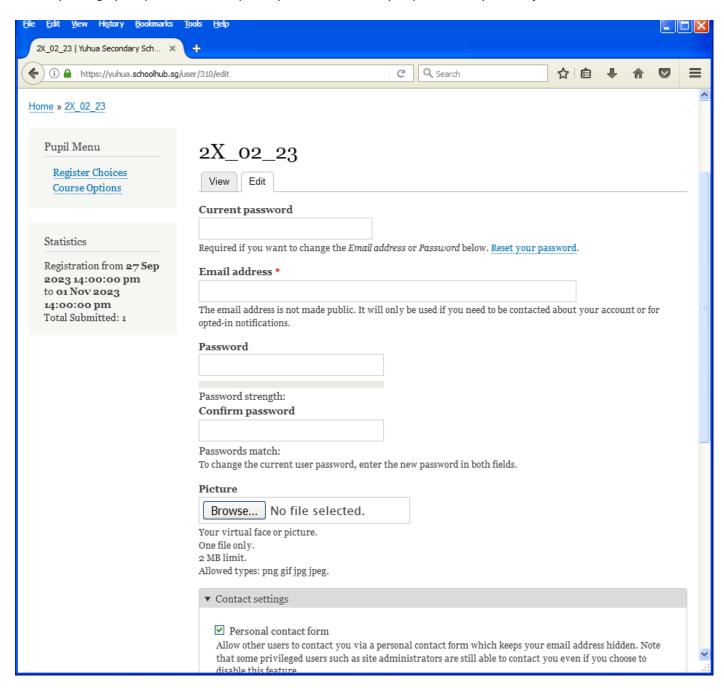

#### **Steps**

- Enter current password
- Update eMail Address
- Enter New Password (leave blank if you want to retain current password)
- Click on Save button

## **View Streaming Options**

You will be able to see the different Subject Combinations based on your Stream.

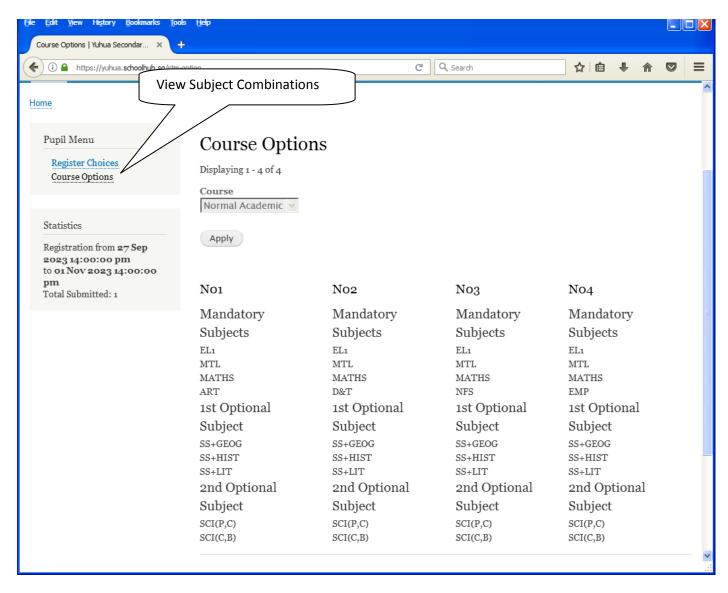

## **Registration of Choices**

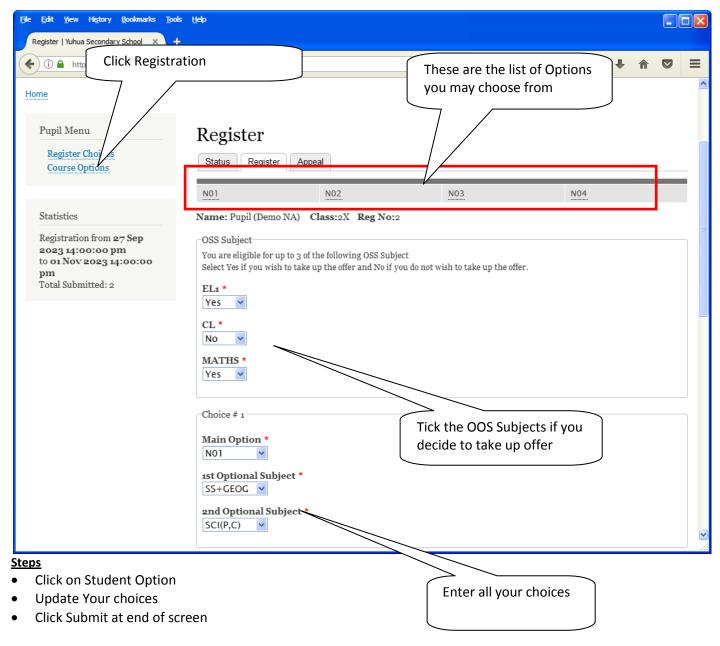

#### Note:

You may change your choices any time before the closing date.

## **Print Confirmation Slip**

Once you have Submit Successfully, you may proceed to Print the Confirmation Slip.

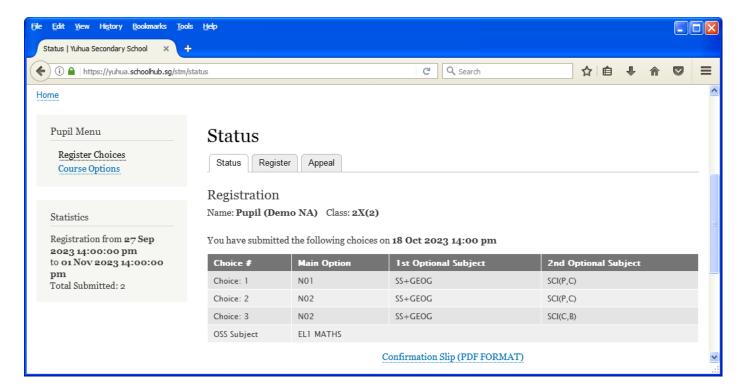

#### **Steps**

- Click on Print Confirmation Slip (PDF Format)
- The hard copy confirmation slip must be signed and filled in with a contact number before submitting to General Office

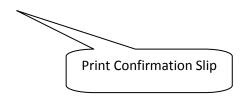

Printed On: 18-Oct-2023

# Yuhua Secondary School 35 Jurong West Street 41 Singapore 649406 Subject Combination for Secondary Three

|                                                   |                       | Confirmation    | on Slip |               |
|---------------------------------------------------|-----------------------|-----------------|---------|---------------|
| Name: Pupil (Demo NA) (2X_02_23)                  |                       |                 |         | Class: 2X (2) |
| Choice 1:<br>Main Subjects:<br>Optional Subjects: | N01<br>EL1<br>SS+GEOG | MTL<br>SCI(P,C) | MATHS   | ART           |
| Choice 2:<br>Main Subjects:<br>Optional Subjects: | N02<br>EL1<br>SS+GEOG | MTL<br>SCI(P,C) | MATHS   | D&T           |
| Choice 3:<br>Main Subjects:<br>Optional Subjects: | N02<br>EL1<br>SS+GEOG | MTL<br>SCI(C,B) | MATHS   | D&T           |

OSS Subject: EL1 MATHS

| Contact Number |
|----------------|
|                |

#### **Check Allocation**

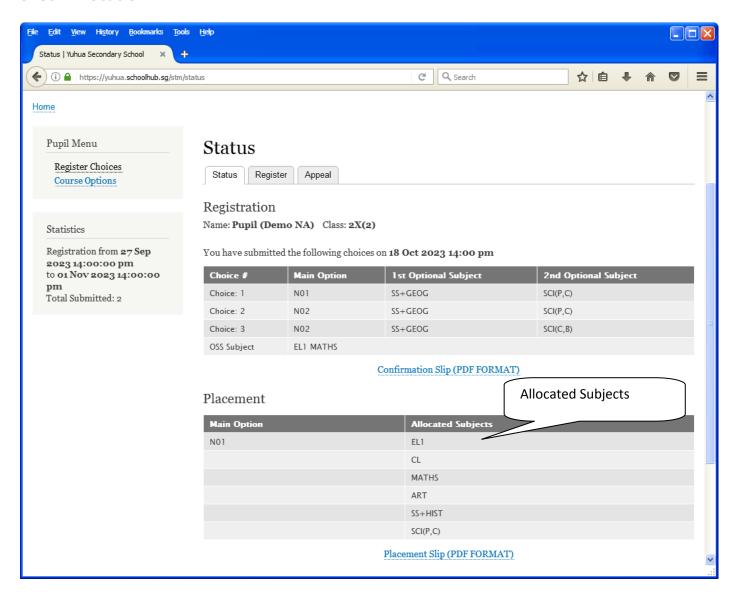

## **Appeal**

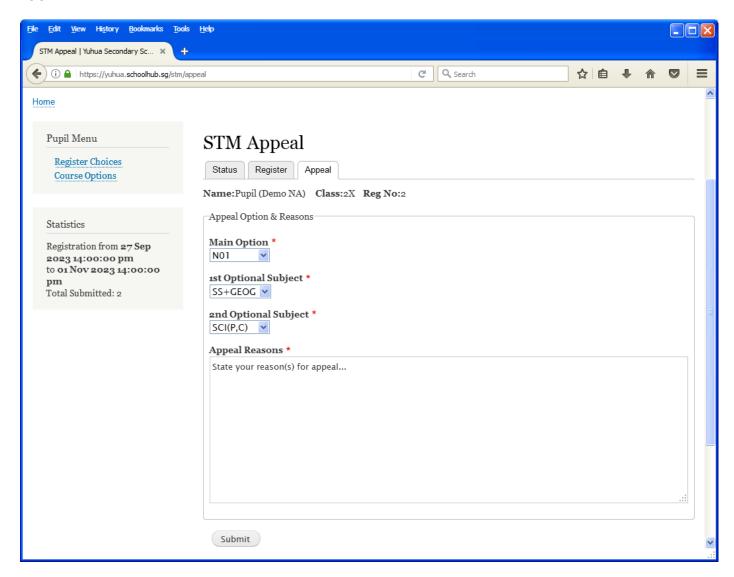

### <u>Steps</u>

- Select the Option to Appeal
- Elect Optional Subjects
- Click Submit

## **Check Appeal**

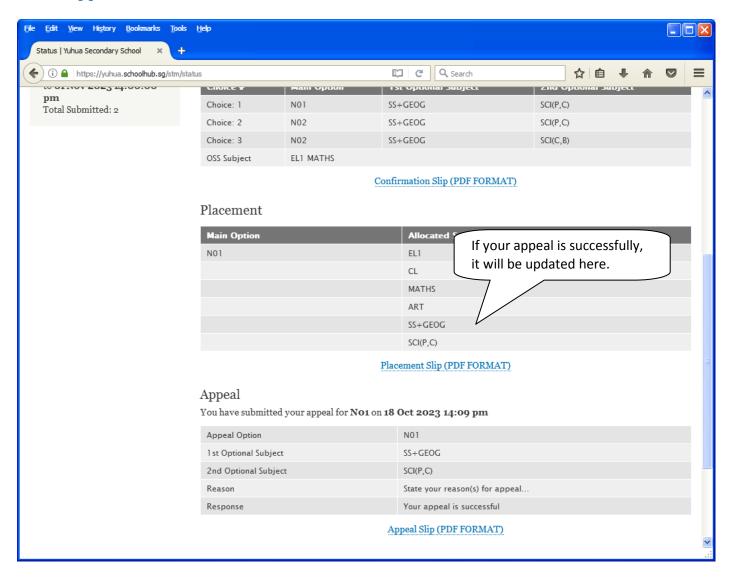